# **Operator's Manual**

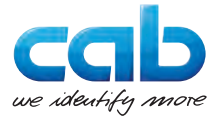

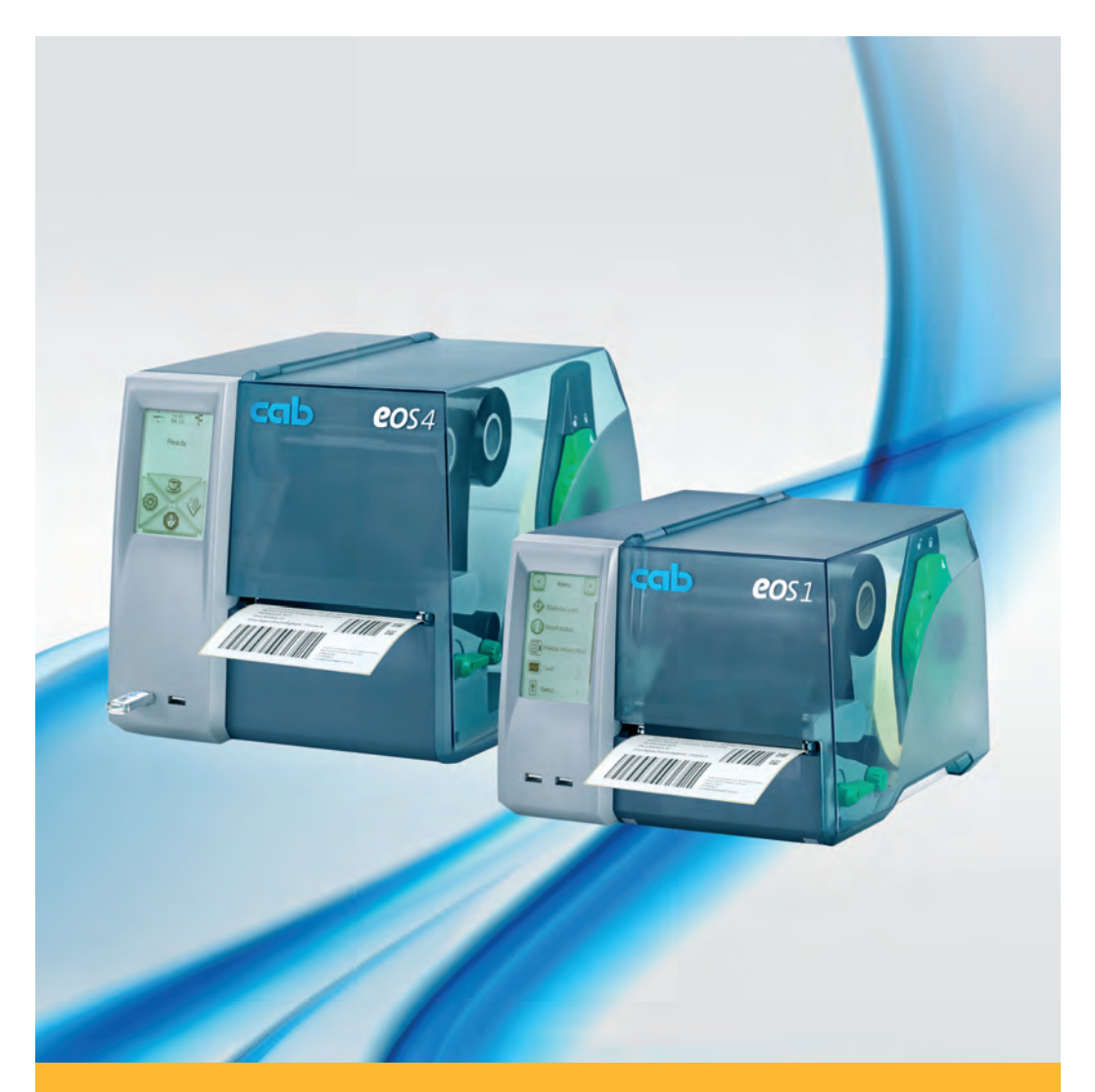

# **Label Printer**

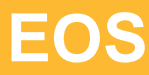

**2 Operator's Manual 2 for the following products**

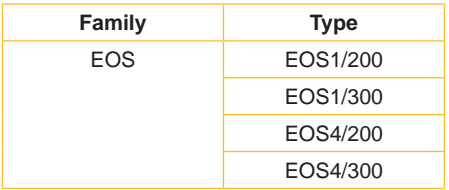

#### **Edition:** 02/2016 - **Art.-No.** 9009088

#### **Copyright**

This documentation as well as translation hereof are property of cab Produkttechnik GmbH & Co. KG.

The replication, conversion, duplication or divulgement of the whole manual or parts of it for other intentions than its original intended purpose demand the previous written authorization by cab.

#### **Trademark**

Windows is a registered trademark of Microsoft Corporation in the United States and other countries.

#### **Editor**

Regarding questions or comments please contact cab Produkttechnik GmbH & Co. KG.

#### **Topicality**

Due to the constant further development of our products discrepancies between documentation and product can occur.

Please check www.cab.de for the latest update.

#### **Terms and conditions**

Deliveries and performances are effected under the General conditions of sale of cab.

#### **Germany**

cab Produkttechnik GmbH & Co KG

Postfach 1904 D-76007 Karlsruhe Wilhelm-Schickard-Str. 14 D-76131 Karlsruhe

Telefon +49 721 6626-0 Telefax +49 721 6626-249

www.cab.de info@cab.de

#### **France**

cab technologies s.a.r.l. F-67350 Niedermodern Téléphone +33 388 722 501 Phone +1 978 649 0293

www.cab.de/fr info.fr@cab.de

**USA** cab Technology Inc. Tyngsboro MA, 01879

www.cab.de/us info.us@cab.de

#### **Asia**

cab Technology Co., Ltd. 希爱比科技股份有限公司 Junghe, Taipei, Taiwan Phone +886 2 8227 3966

www.cab.de/tw info.asia@cab.de

**China**  cab (Shanghai)Trading Co., Ltd.<br>包持(上海)贸易有限公司 Phone +86 21 6236-3161

www.cab.de/cn info.cn@cab.de

# **Table of Contents**

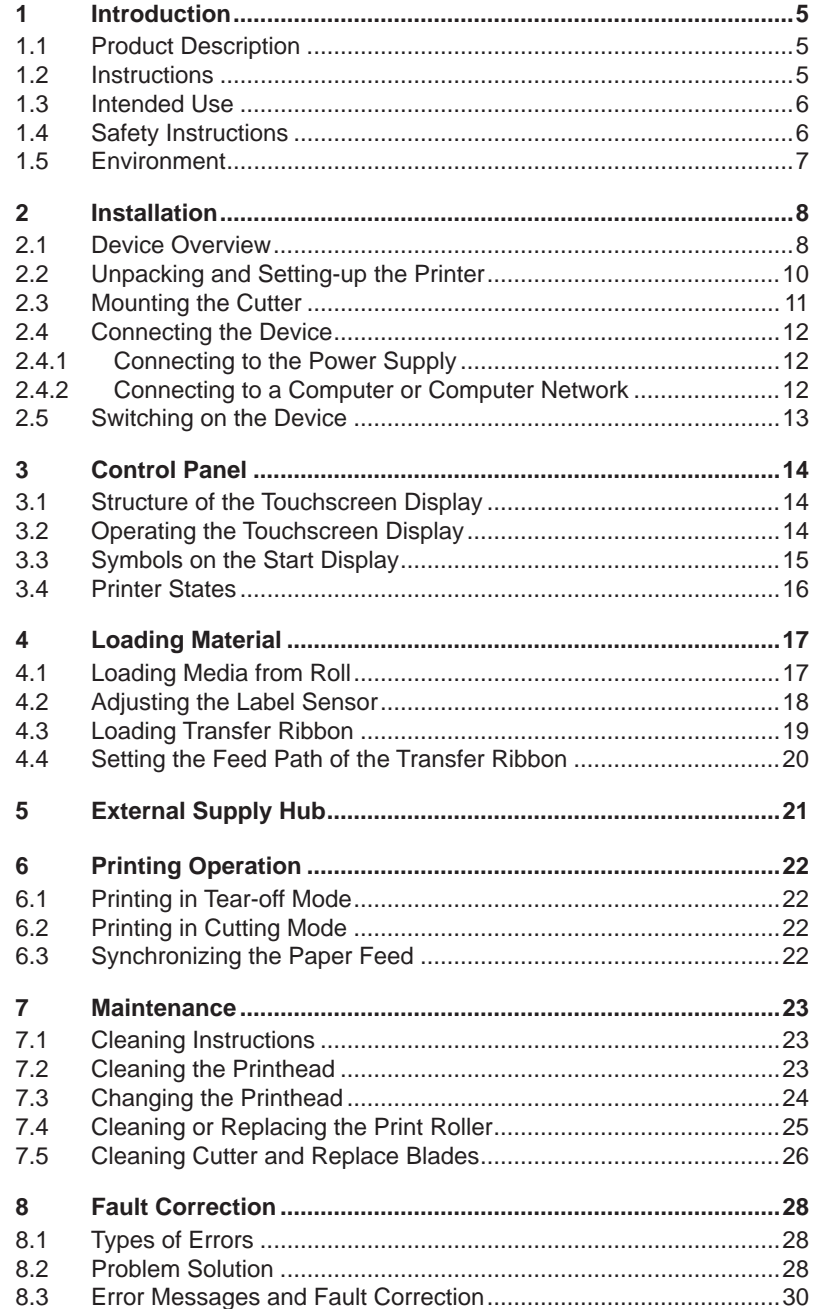

# 4 Table of Contents

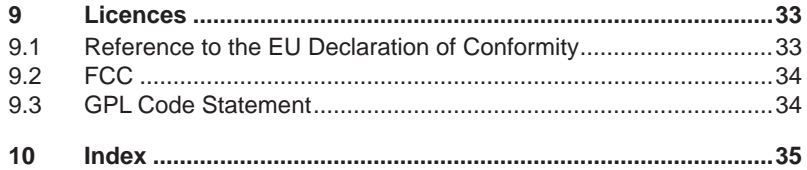

### <span id="page-4-0"></span>**4 1 Introduction 5**

### **1.1 Product Description**

<span id="page-4-1"></span>The device is an industrial thermal transfer printer for printing labels and continuous media.

#### **1.2 Instructions**

Important information and instructions in this documentation are designated as follows:

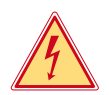

### **Danger!**

**Draws your attention to an exceptionally grave, impending danger to your health or life.**

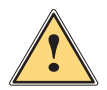

**1 Warning!**<br> **Indicates a hazardous situation that could lead to injuries or <br>
material damage material damage.**

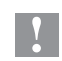

**! Attention! Draws attention to possible dangers, material damage or loss of quality.** 

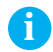

**i Notice! Gives you tips. They make a working sequence easier or draw attention to important working processes.**

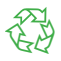

#### Environment!

Gives you tips on protecting the environment.

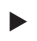

- **Handling instruction**
- $\triangleright$  Reference to section, position, illustration number or document.
- \* Option (accessories, peripheral equipment, special fittings).

Time Information in the display.

# <span id="page-5-0"></span>**6 6 1 [Introduction](#page-4-1)**

### **1.3 Intended Use**

- The device is manufactured in accordance with the current technological status and the recognized safety rules. However, danger to the life and limb of the user or third parties and/or damage to the device and other tangible assets can arise during use.
- The device may only be used for its intended purpose and if it is in perfect working order, and it must be used with regard to safety and dangers as stated in the operating manual.
- The device printer is intended exclusively for printing suitable materials. Any other use or use going beyond this shall be regarded as improper use. The manufacturer/supplier shall not be liable for damage resulting from unauthorized use; the user shall bear the risk alone.
- Usage for the intended purpose also includes complying with the operating manual, including the manufacturer's maintenance recommendations and specifications.

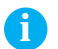

**i Notice! The complete documentation is included in the scope of delivery on DVD, and can also currently be found in the Internet.**

### **1.4 Safety Instructions**

- The device is configured for voltages of 100 to 240 V AC. It only has to be plugged into a grounded socket.
- Only connect the device to other devices which have a protective low voltage.
- The device may only be used in a dry environment, do not expose it to moisture (sprays of water, mists, etc.).
- Do not use the device in an explosive atmosphere.
- Do not use the device close to high-voltage power lines.
- If the device is operated with the cover open, ensure that people's clothing, hair, jewelry etc. do not come into contact with the exposed rotating parts.
- The device or parts of it can become hot while printing. Do not touch during operation, and allow to cool down before changing material and before disassembly.
- Risk of crushing when closing the cover. Touch the cover at the outside only. Do not reach into the swivel range of the cover.
- Perform only those actions described in this operating manual. Work going beyond this may only be performed by trained personnel or service technicians.
- Unauthorized interference with electronic modules or their software can cause malfunctions.

# <span id="page-6-0"></span>**6 7 1 [Introduction](#page-4-1)**

- Other unauthorized work on or modifications to the device can also endanger operational safety.
- Always have service work done in a qualified workshop, where the personnel have the technical knowledge and tools required to do the necessary work.
- There are various warning stickers on the device. They draw your attention to dangers. Warning stickers must therefore not be removed, as then you and other

people cannot be aware of dangers and may be injured.

The maximum sound pressure level is less than 70 dB(A).

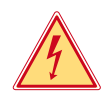

#### **Danger!**

**Danger to life and limb from power supply.** ▶ Do not open the device casing.

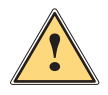

**1 Warning!**<br> **This is a class A product. In a domestic environment this product**<br> **This is a class A product. In a domestic environment this product may cause radio interference in which case the user may be required to take adequate measures.**

## **1.5 Environment**

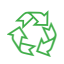

Obsolete devices contain valuable recyclable materials that should be sent for recycling.

 $\triangleright$  Send to suitable collection points, separately from residual waste.

The modular construction of the printer enables it to be easily disassembled into its component parts.

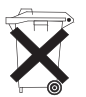

 $\blacktriangleright$  Send the parts for recycling.

The electronic circuit board of the device is equipped with a lithium battery.

Take old batteries to collection boxes in shops or public waste disposal centers..

### <span id="page-7-1"></span><span id="page-7-0"></span>**2.1 Device Overview**

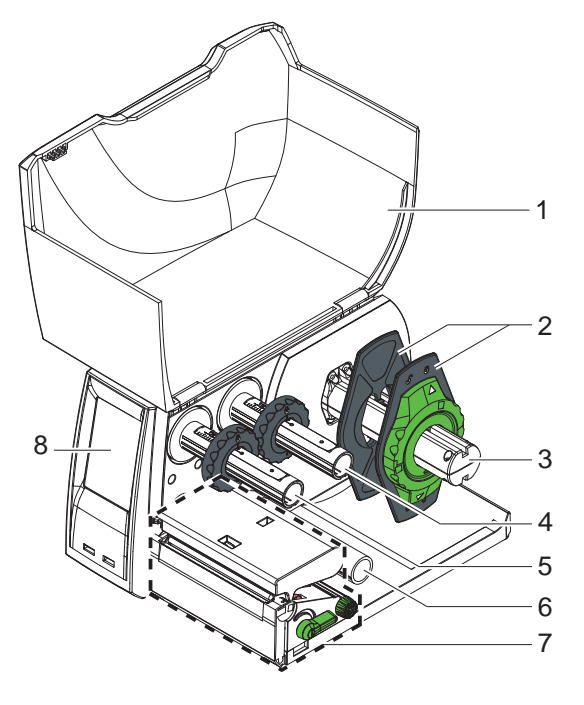

- 1 Cover<br>2 Margin
- Margin stops
- Roll retainer
- 4 Ribbon supply hub<br>5 Ribbon take-up hub
- Ribbon take-up hub
	- Roller
- Print mechanics
- Touchscreen display

Fig. 1 EOS1 with Tear-off Plate

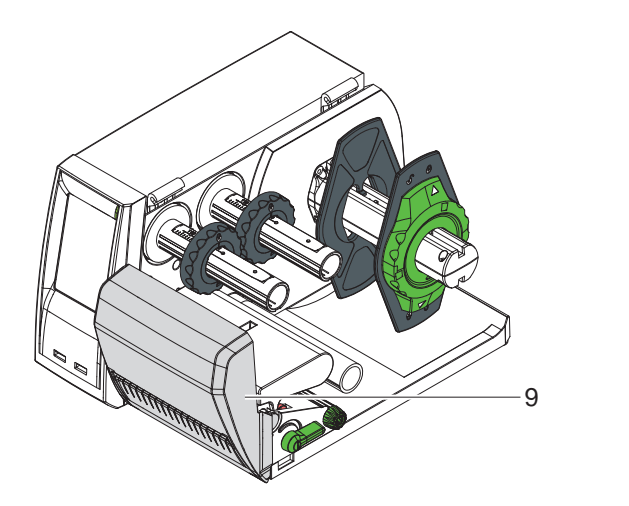

Cutter

Fig. 2 EOS1 with Cutter

<span id="page-8-0"></span>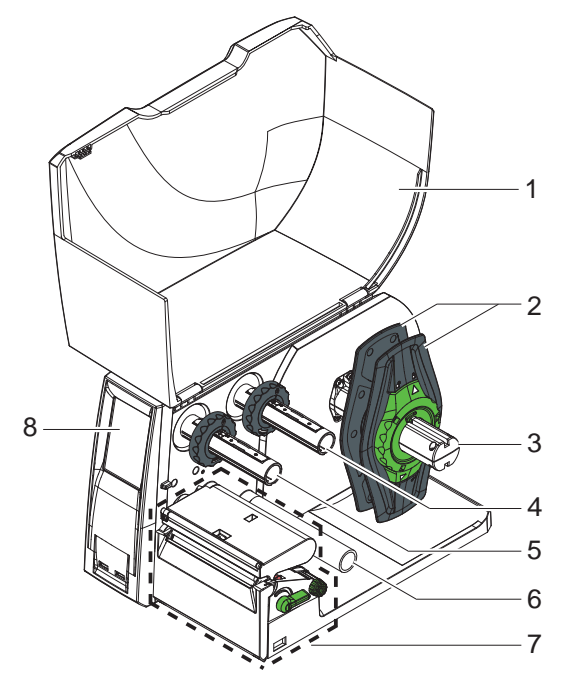

Fig. 3 EOS4 with Tear-off Plate

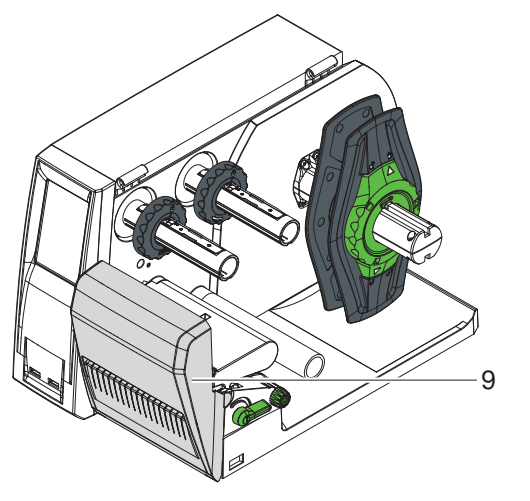

- 1 Cover<br>2 Margir
- 2 Margin stops<br>3 Roll retainer
- 3 Roll retainer<br>4 Ribbon supp
- 4 Ribbon supply hub<br>5 Ribbon take-up hub
- Ribbon take-up hub
- 6 Roller<br>7 Print m
- 7 Print mechanics<br>8 Touchscreen dis
- Touchscreen display

9 Cutter

Fig. 4 EOS4 with Cutter

<span id="page-9-0"></span>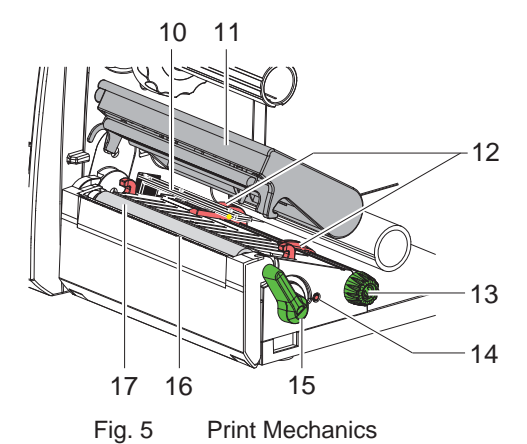

- 10 Label sensor
- 11 Printhead retainer with printhead
- 12 Guides
- 13 Knob for adjusting the guides
- 14 Knob for adiusting the label sensor
- 15 Lever for locking the printhead
- 16 Tear-off plate
- 17 Print roller

**2.2 Unpacking and Setting-up the Printer**

- $\blacktriangleright$  Lift the label printer out of the box and set it up on a level surface.
- $\triangleright$  Check label printer for damage which may have occurred during transport.
- $\blacktriangleright$  Check delivery for completeness.

Contents of Delivery:

- Label Printer
- Power Cable Type E+F
- Cardboard Core
- Operator's Manual
- DVD with label software, Windows driver and documentation
- USB Cable
- depending on the type of printer, tear-off plate (mounted) or cutter
- $\blacktriangleright$  depending on the type of printer, mount cutter  $\triangleright$  [2.3 on page 11](#page-10-1).

**i Notice! Please keep the original packaging in case the printer must be returned.**

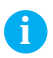

**i Notice! When transporting the printer remove the transfer ribbon and media.**

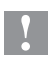

#### **! Attention!**

**The device and printing materials will be damaged by moisture and wetness.**

▶ Set up label printers only in dry locations protected from splash **water.**

## <span id="page-10-0"></span>**2.3 Mounting the Cutter**

<span id="page-10-1"></span>The cutter contained in the contents of delivery must be mounted to the printer during the initial start-up.

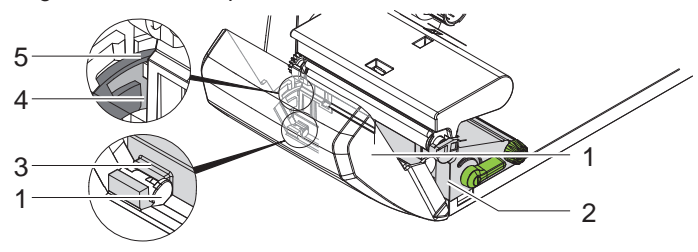

Fig. 6 Mount Cutter

- 1. Put snap arm (5) of the cutter with the groove (4) first into the guide on the retainer (2).
- 2. Push cutter (1) down into the holders (3).
- 3. Fold up cutter (1) so that is snaps it at both sides of the retainer (2).

## <span id="page-11-0"></span>**2.4 Connecting the Device**

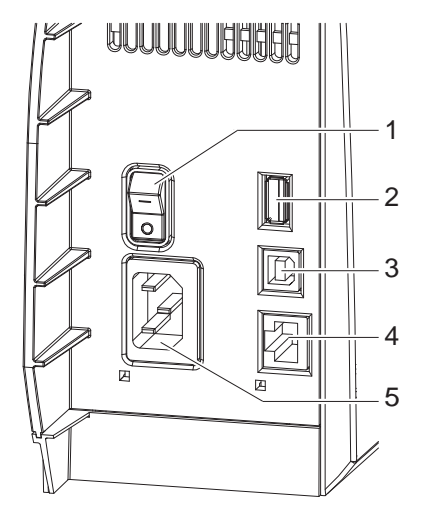

- 1 Power switch
- 2 USB master ports for keyboard, scanner, memory stick or service key,  $I_{\text{max}}$ =500mA
- 3 USB full-speed slave port
- 4 Ethernet 10/100 Base-T
- 5 Power connection jack

Fig. 7 Connections

#### **2.4.1 Connecting to the Power Supply**

The printer is equipped with a wide area power unit for a supply voltage of 100 V to 240 V.

- 1. Check that the device is switched off.
- 2. Plug the power cable into the power connection jack (5).
- 3. Plug the power cable into a grounded socket.

#### **2.4.2 Connecting to a Computer or Computer Network**

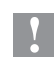

#### **! Attention!**

**Inadequate or no grounding can cause malfunctions during operations.** 

**Ensure that all computers and cables connected to the label printer are grounded.**

 $\blacktriangleright$  Connect the label printer to a computer or network by a suitable cable. For details of the configuration of the individual interfaces  $\triangleright$  Configuration Manual.

## <span id="page-12-0"></span>**2.5 Switching on the Device**

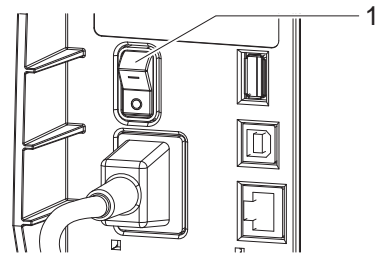

Fig. 8 Power Switch

When all connections have been made:

 $\triangleright$  Switch the printer on at the power switch (1). The printer performs a system test, and then shows the system status Ready in the display.

If an error occurs during the system test, the symbol  $\bigtimes$ , Critical fault and type of error are displayed.

## <span id="page-13-0"></span>**14 3 Control Panel 14**

### **3.1 Structure of the Touchscreen Display**

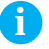

<span id="page-13-1"></span>**i Notice! It is advantageous, whenever possible, to make adaptations to various print jobs in the software.**

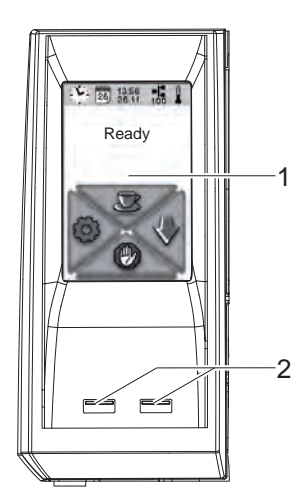

The touchscreen display (1) indicates the current status of the printer and the print job, indicates faults and shows the printer settings in the menu.

By selecting the buttons on the touchscreen display (1) settings can be made.

Two USB master ports  $(2/ I_{max} = 100 \text{ mA})$  are positioned under the touchscreen display (1).

Fig. 9 Touchscreen Display

### **3.2 Operating the Touchscreen Display**

The touchscreen display is operated directly by touch:

- To open a menu or select a menu item lightly touch the corresponding symbol.
- To scroll in lists slide finger up or down on the display.

# <span id="page-14-0"></span>**14 3 [Control Panel](#page-13-1) 15**

# **3.3 Symbols on the Start Display**

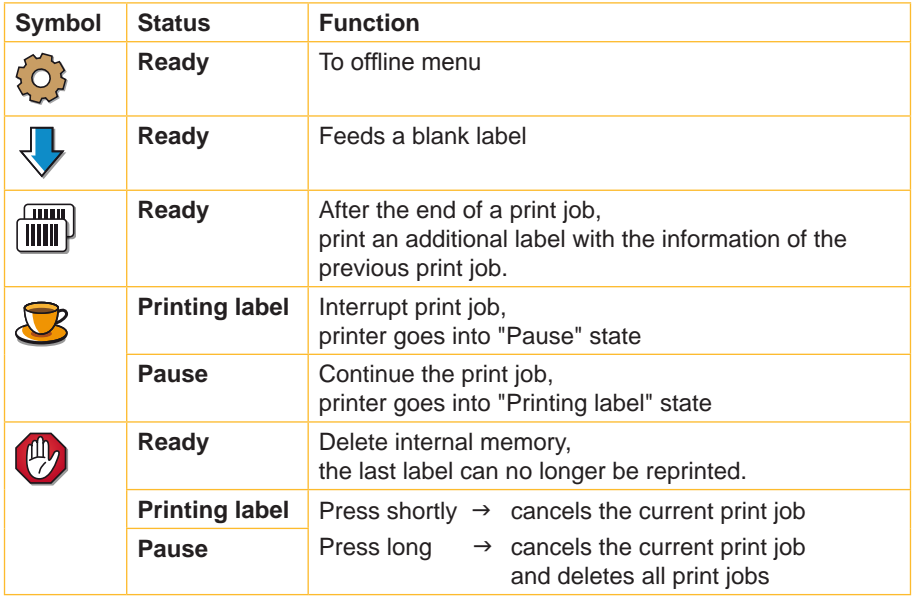

Table 1 Symbols on the Start Display

# <span id="page-15-0"></span>**3.4 Printer States**

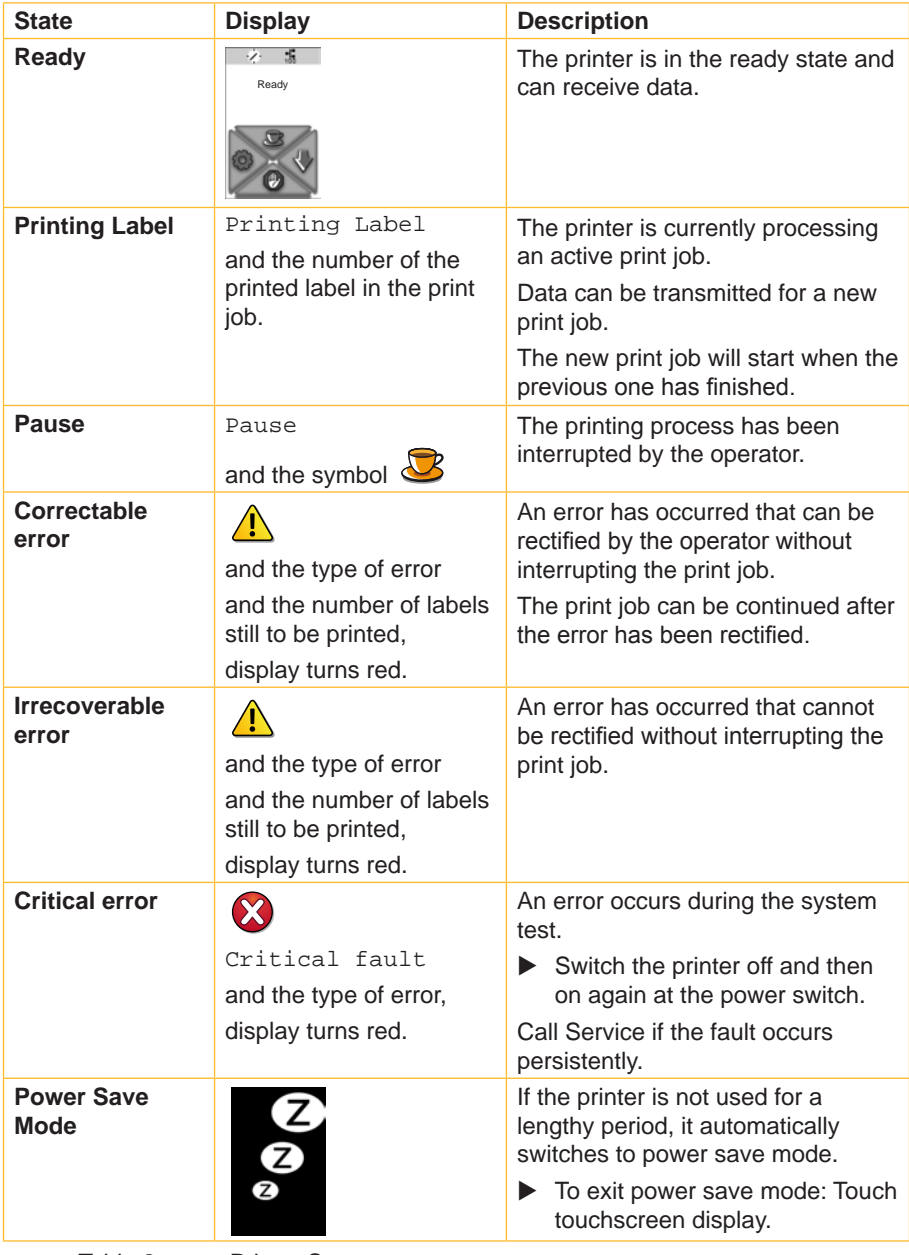

#### <span id="page-16-0"></span>**4.1 Loading Media from Roll**

<span id="page-16-2"></span><span id="page-16-1"></span>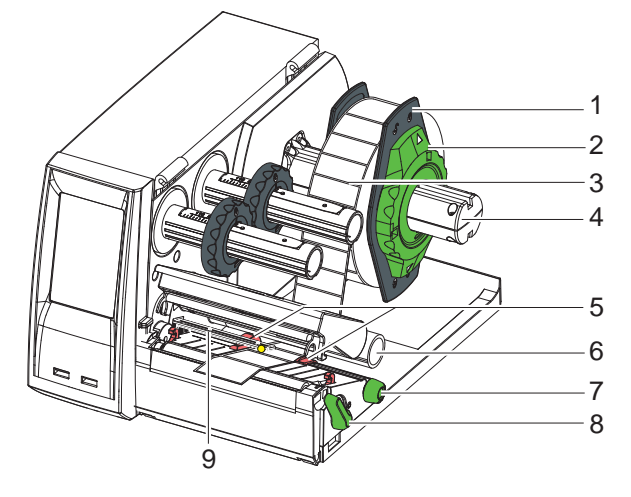

Fig. 10 Loading Media from Roll

- 1. Turn ring (2) counterclockwise, so that the arrows points to the symbol  $\overline{\circ}$ , and thus release the margin stop (1) from the roll retainer (4).
- 2. Load label roll (3) on the roll retainer (4) in such a way that the printing side of the labels is visible from above.
- 3. Re-mount the margin stop (1) and push against the label roll as far as possible.
- 4. Turn ring (2) clockwise, so that the arrow points to the symbol  $\mathcal{F}_0$ , and thus fix the margin stop (1) on the roll retainer (4).
- 5. Turn lever (8) counterclockwise to open printhead.
- 6. If the printer is equipped with a cutter, fold it down.
- 7. Position guides (5) by turning the knob (7) so that they are several millimeters wider than the material.
- 8. Position material below the roller (6) and guide it through the print unit.

#### **! Attention!**

- ▶ Guide material through the print unit below the label sensor (9).
- 9. Move guides (5) closely to the edges of the material without clamping the material.
- 10. Adjust label sensor ( $\triangleright$  [4.2 on page 18](#page-17-1)).
- 11. If the printer is equipped with a cutter, guide material through the cutter and fold cutter back to the printing unit.
- 12. Press printhead retainer down and turn lever (8) clockwise to lock the printhead.

### <span id="page-17-0"></span>**4.2 Adjusting the Label Sensor**

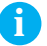

<span id="page-17-1"></span>**i Notice! When the printer is delivered the label sensor is positioned in the middle of the paper feed. Thus, the label sensor must only be adjusted if:**

- **• material with reflex or cut-out marks, which are not in the middle,**
- **• multi-strip material with an even number of strips,**
- **• material with irregularly shaped labels**

**are used.** 

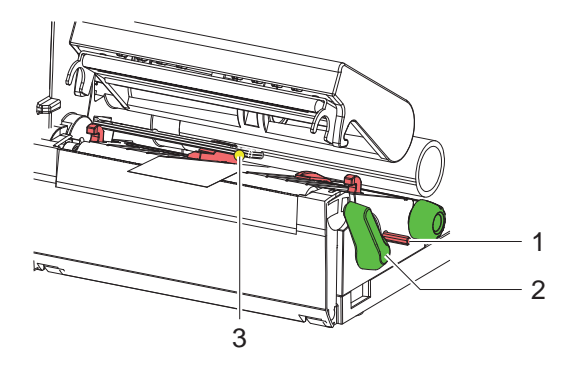

Fig. 11 Adjusting the Label Sensor

The sensor position (3) is marked with a yellow LED in the sensor retainer.

- 1. Press on the knob for adjusting the label sensor (1) using a pointed object, so that the knob pops out of the bore of the housing .
- 2. Position the sensor (3) by turning the knob (1) so that the sensor can detect the front edge of the label in the direction of paper flow or the reflex or cut-out mark.
- 3. Push knob (1) back into the bore of the housing using a pointed object until it snaps into place.

## <span id="page-18-0"></span>**4.3 Loading Transfer Ribbon**

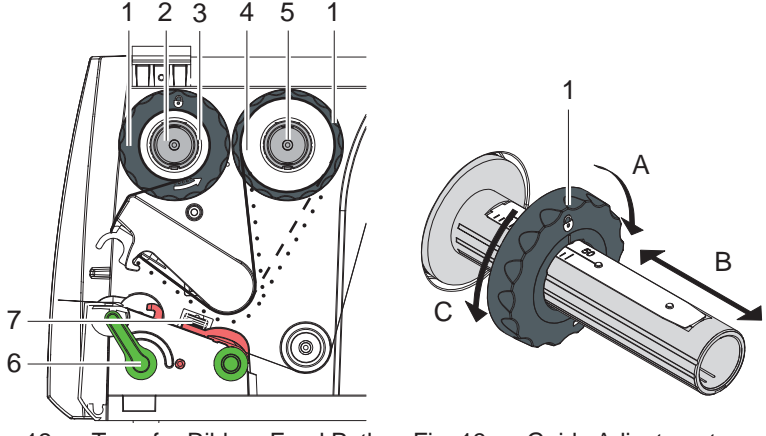

Fig. 12 Transfer Ribbon Feed Path Fig. 13 Guide Adjustment

## **i Notice! With direct thermal printing, do not load a transfer ribbon; if one has already been loaded, remove it.**

- 1. Clean the printhead before loading the transfer ribbon  $($   $\triangleright$  [7.2 on page 23\)](#page-22-1).
- 2. Turn lever (6) counterclockwise to open the printhead.
- 3. Set guide (1) on both hubs to the correct transfer ribbon width (Fig. 13):
	- Hold hub and unlock guide (1) by turning it in direction A.
	- Slide guide in direction B and adjust guide to ribbon width using the scale.
	- Hold hub and lock guide by turning it in direction C.
- 4. Load transfer ribbon (4) on the hub (5) until it reaches the guide in a way that the color coating of the ribbon faces the opposite side of the printhead after being loaded.

**i Notice! To wind the ribbon a ribbon core (3) is needed that must be at least equal in width to the supply ribbon.** 

#### ▶ When changing the transfer ribbon use the empty supply ribbon **core for winding the next ribbon.**

- 5. Adjust position of the guide on the take-up hub to the width of the ribbon core (3) and push ribbon core on the take-up hub.
- 6. Guide transfer ribbon though the printing unit as shown in Fig. 12.

<span id="page-19-0"></span>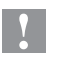

**E** Attention!<br>► Guide transfer ribbon over the label sensor (7).

- 7. Secure starting end of the transfer ribbon to the ribbon core (3) using adhesive tape. Ensure counterclockwise rotation direction of the transfer ribbon take-up hub.
- 8. Turn transfer ribbon take-up hub (2) counterclockwise to smooth out the feed path of the transfer ribbon.
- <span id="page-19-1"></span>9. Press printhead down and turn lever (6) clockwise to lock printhead.

### **4.4 Setting the Feed Path of the Transfer Ribbon**

Transfer ribbon wrinkling can lead to print image errors. Transfer ribbon deflection can be adjusted so as to prevent wrinkles.

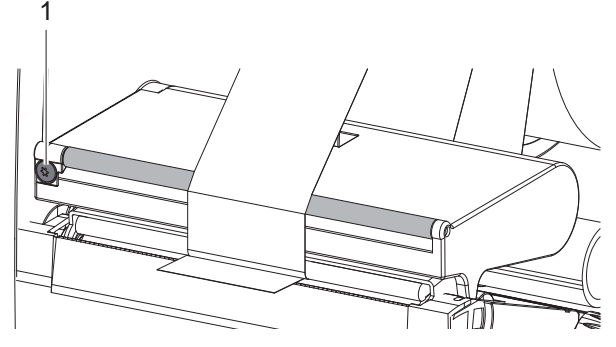

Fig. 14 Setting the Feed Path of the Transfer Ribbon

# **i Notice! The adjustment is best carried out during printing.**

- $\triangleright$  Turn screw (1) with torx wrench TX10 and observe the behavior of the
	- ribbon.
		- By turning it clockwise the outer edge of the transfer ribbon is tightened.
		- By turning it counterclockwise the inner edge of the transfer ribbon is tightened.

## <span id="page-20-0"></span>**20 5 External Supply Hub 21**

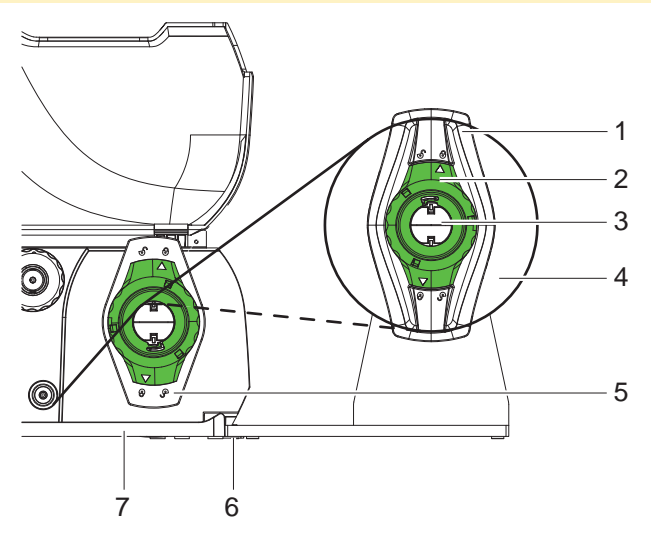

Fig. 15 Load Material to External Supply Hub

#### **Mount External Supply Hub**

- 1. Position External supply hub behind the printer.
- 2. Lift printer slightly and position ground plate (7) on both hooks (6) of the external supply hub.

#### **Load Material**

- 1. Turn ring (2), so that the arrows points to the symbol  $\sigma$ , and thus release the margin stop (1) from the roll retainer (3).
- 2. Load label roll (4) on the roll retainer (3) in such a way that the printing side of the labels is visible from above.
- 3. Re-mount the margin stop (1) and push against the label roll as far as possible.
- 4. Turn ring (2) clockwise, so that the arrow points to the symbol  $\langle \hat{\mathbb{S}} \rangle$ , and thus fix the margin stop (1) on the roll retainer (3).
- 5. Adjust guide (5) of the printer to the material width.
- 6. Guide material over roll retainer of the printer and load into printing unit  $($   $\triangleright$  [4.1 on page 17\)](#page-16-2).

## <span id="page-21-0"></span>**22 6 Printing Operation 22**

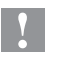

**! Attention! Printhead damage caused by improper handling!**

- ▶ Do not touch the underside of the printhead with the fingers or **sharp objects.**
- **Ensure that the labels are clean.**

The printer is ready for operation when all connections have been made and labels and the transfer ribbon have been loaded

#### **6.1 Printing in Tear-off Mode**

After printing the label is torn-off manually. For this the printer is equipped with a tear-off plate.

### **6.2 Printing in Cutting Mode**

The printer version with cutter is used to cut off labels and endless material automatically after printing.

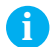

**i Notice! The cutting mode must be activated in the software. With direct programming it is controlled with the "C command" Programming Instructions.**

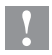

**! Attention! Functional impairment due to dirt!**

▶ When using label material, do not cut through the labels.

#### **6.3 Synchronizing the Paper Feed**

After the label stock has been inserted, for cutting mode a synchronization of the paper feed is required. That way the first label, which is detected by the label sensor, will be transported to the print position and all labels in front will be fed out of the printer. So the synchronization avoids, that the first cut label would be too long. That can cause useless first label.

- $\triangleright$  Press  $\frac{1}{2}$  to start the synchronization.
- $\blacktriangleright$  Remove the blank labels cut during the synchronization.

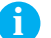

**i Notice! Synchronization is not necessary if the printhead was not opened between different print jobs, even if the printer was switched off.**

### <span id="page-22-0"></span>**22 7 Maintenance 23**

### **7.1 Cleaning Instructions**

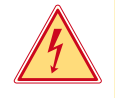

#### <span id="page-22-2"></span>**Danger!**

**Risk of death from electric shock!**

 $\triangleright$  Disconnect the printer from the power supply before performing **any maintenance work.**

It is important to clean the thermal printhead regularly. This guarantees a consistently good printed image and reduces wear of the printhead.

Otherwise, the maintenance is limited to monthly cleaning of the device.

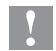

**! Attention! The printer can be damaged by aggressive cleansers.**

- ▶ Do not use abrasive cleaners or solvents for cleaning the **external surfaces or modules.**
- $\blacktriangleright$  Remove dust and paper fluff from the print area with a soft brush or vacuum cleaner.
- $\blacktriangleright$  The cover of the printer can be cleaned with a standard cleanser.

## **7.2 Cleaning the Printhead**

<span id="page-22-1"></span>Cleaning intervals:

- direct thermal printing every media roll change
- thermal transfer printing every ribbon roll change

Substances may accumulate on the printhead during printing and adversely affect printing.

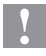

#### **! Attention!**

**Printhead can be damaged!**

- ▶ Do not use sharp or hard objects to clean the printhead.
- ▶ Do not touch protective glass layer of the printhead.

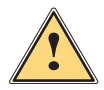

#### **Attention!**

**Risk of injury from the hot printhead line.**

Ensure that the printhead has cooled down before starting **cleaning.**

## <span id="page-23-0"></span>**24 24 7 [Maintenance](#page-22-2)**

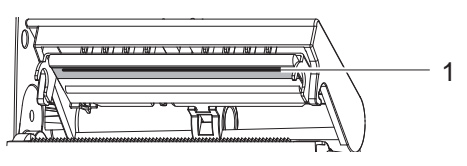

Fig. 16 Printhead Line

- 1. Lift the printhead.
- 2. Remove labels and transfer ribbon from the printer.
- 3. Clean printhead line (1) with rubbing alcohol and a soft cloth.
- 4. Allow printhead to dry for 2–3 minutes before commencing printing.

### **7.3 Changing the Printhead**

<span id="page-23-1"></span>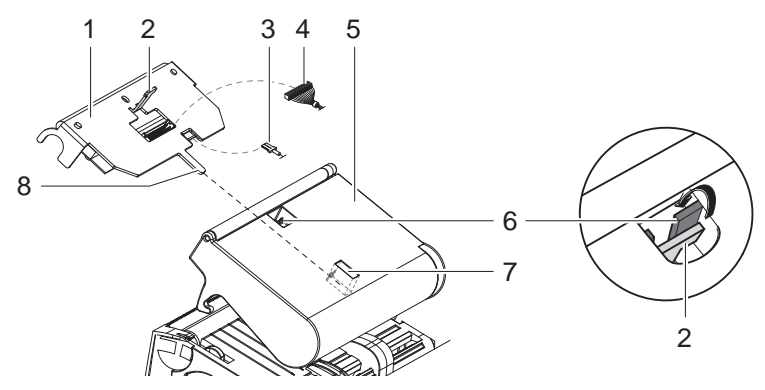

Fig. 17 Printhead

- 1. Fold up printhead retainer (5).
- 2. Remove material and ribbon from the printer.
- 3. Push printhead (1) up against the printhead retainer, slide the holding lug (2) over the web (6) and pull it out of the slit in the printhead retainer.
- 4. Remove printhead from the guide (6) in he printhead retainer.
- 5. Detach the cables (3 and 4) from the printhead.
- 6. After changing the printhead, attach the cables (3 and 4) to the printhead.
- 7. Insert the holding lug (7) of the printhead into the guide (6) in the retainer.
- 8. Push printhead (1) up against the printhead retainer. While doing so, guide the holding lug (2) of the printhead upwards through the slit in the retainer.
- 9. Slide the printhead into the printhead retainer until the holding lug (2) latches over the web (6).

## <span id="page-24-0"></span>**24 25 7 [Maintenance](#page-22-2)**

## **7.4 Cleaning or Replacing the Print Roller**

Accumulations of dirt on the print roller may impair the media transport and the print quality.

**! Attention! Damage of the print roller.**

▶ Do not use sharp objects (knives, screwdrivers, etc.) to clean **the print roller.**

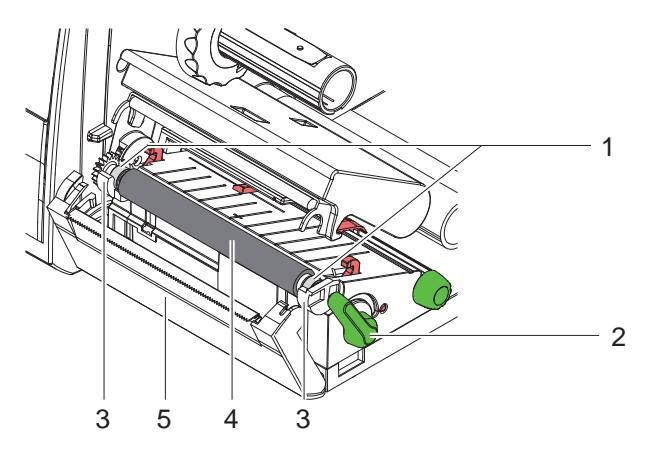

Fig. 18 Print Roller

- 1. Turn lever (2) counterclockwise to open printhead.
- 2. Remove material and transfer ribbon from the printer.
- 3. Fold down cover (5) with tear-off plate or cutter.
- 4. Lift print roller (4) from its retainers (3).
- 5. Remove deposits with roller cleaner and a soft cloth, or replace it if the roller appears damaged.
- 6. Push roller with bearings (1) into the retainer (3) until they click into place.
- 7. Fold up cover (5) with tear-off plate or cutter.

### <span id="page-25-0"></span>**26 7 [Maintenance](#page-22-2) 26**

## **7.5 Cleaning Cutter and Replace Blades**

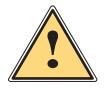

#### <span id="page-25-1"></span>**! Warning!**

▶ Disconnect printer from electrical outlet to prevent accidental **blade movement.**

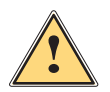

**! Warning! Risk of injury! The cutter blades are sharp!**

**i Notice! When cutting through the label material instead of the label gap remains of adhesive may accumulate on the blades. If operating in backfeed mode, such remains of adhesive may be deposited on the drive roller as well.**

External Clean the drive roller and the cutter blades often.

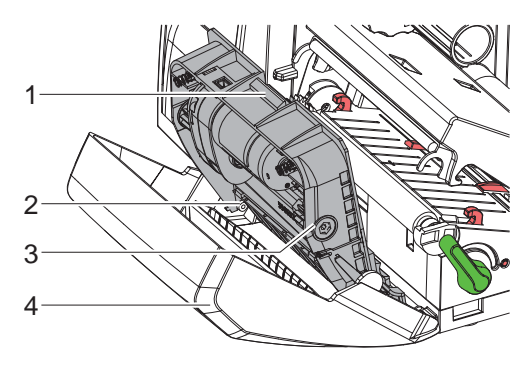

Fig. 19 Dismount Cutter

- 1. Fold down cutter.
- 2. Push release push button (1) and lift blade unit (3) from the cover (4).
- 3. If the blades are only slightly dirty it is sufficient to clean them with a soft cloth and continue with point 5.

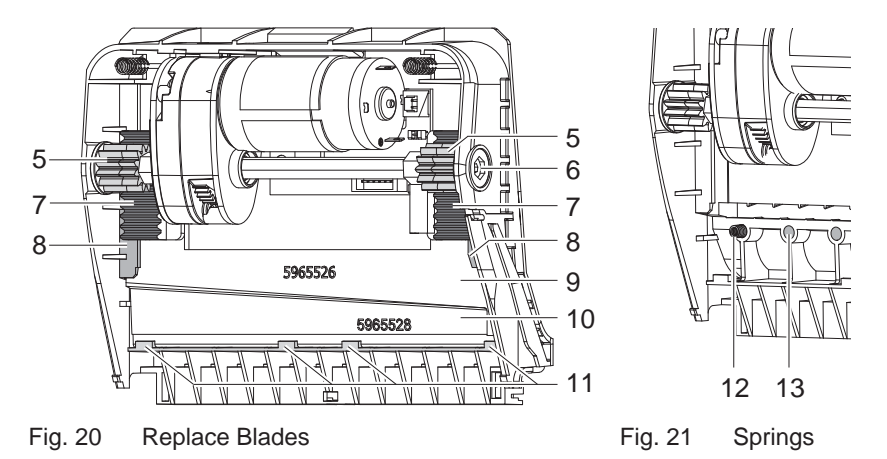

- 4. If the blades are very dirty with residues of adhesive or if they are worn, change blades:
	- $\triangleright$  Turn shaft (6) clockwise using a torx wrench TX10 until the gear racks (7) cannot engage anymore.
	- $\blacktriangleright$  Pull upper blade (9) out of the quides (8).
	- $\blacktriangleright$  Take out lower blade (10).
	- $\blacktriangleright$  Remove deposits on the blades with label remover and a soft cloth.
	- $\blacktriangleright$  If necessary, replace blades.
	- $\blacktriangleright$  Push lower blade down into the quides (11).
	- $\blacktriangleright$  If necessary, put springs (12) back into spring retainers (13).
	- $\triangleright$  To re-mount the upper blade push lower blade down on the cover and push upper blade into the guide until the gear racks (7) can engage with the gear wheels (5).
	- $\blacktriangleright$  Turn shaft (6) counterclockwise using a torx wrench TX10 until the blade reaches the upper limit.
- 5. Fit blade unit (3) according to Fig. 19 into the axes (2) and fold it towards the cover (4) until it snaps in.
- 6. Fold cutter/perforation cutter up to the print unit.

## <span id="page-27-0"></span>**8.1 Types of Errors**

<span id="page-27-1"></span>The diagnostic system indicates on the touchscreen display if an error has occurred. The printer is set into one of the three possible error states according to the type of error.

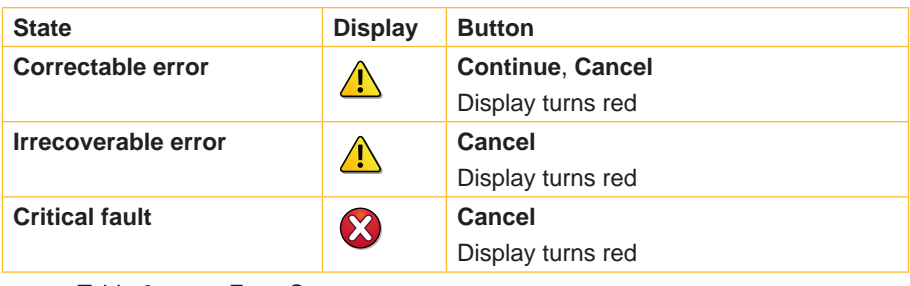

Table 3 Error States

## **8.2 Problem Solution**

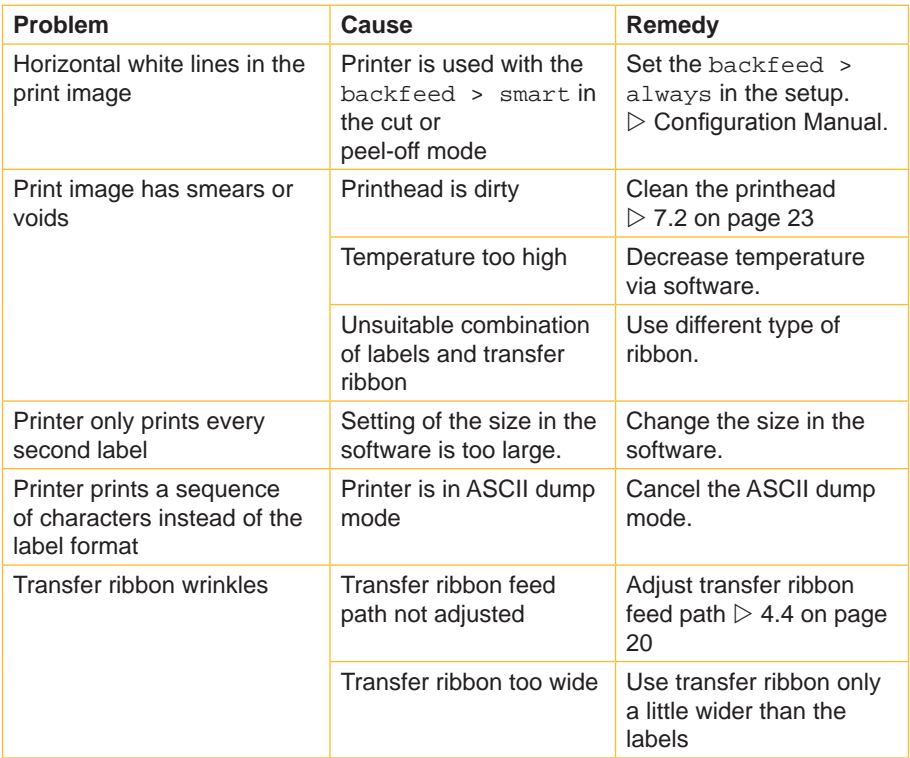

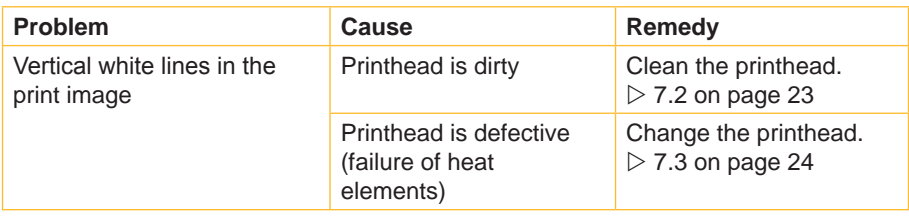

Table 4 Problem Solution

# <span id="page-29-0"></span>**8.3 Error Messages and Fault Correction**

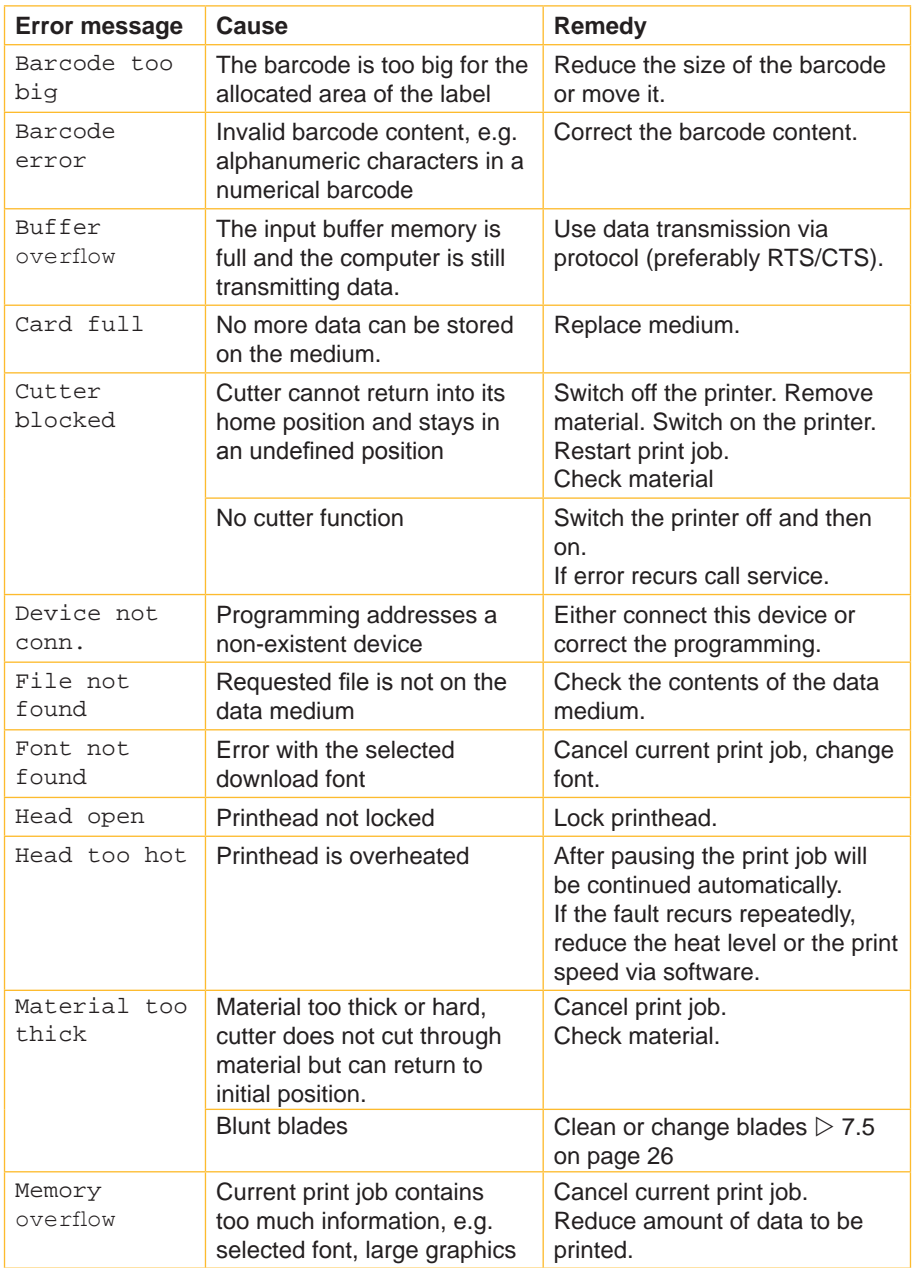

<span id="page-30-0"></span>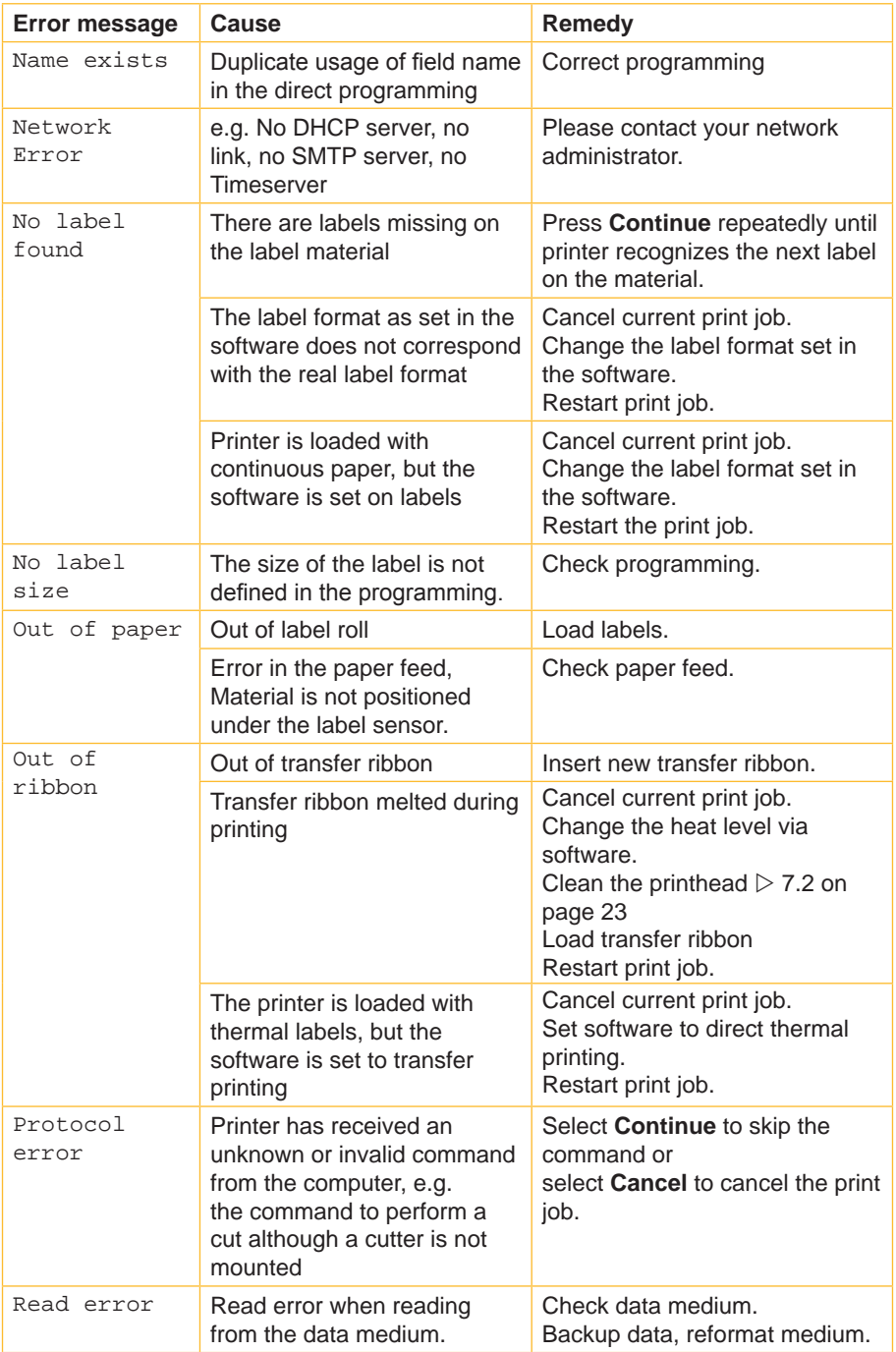

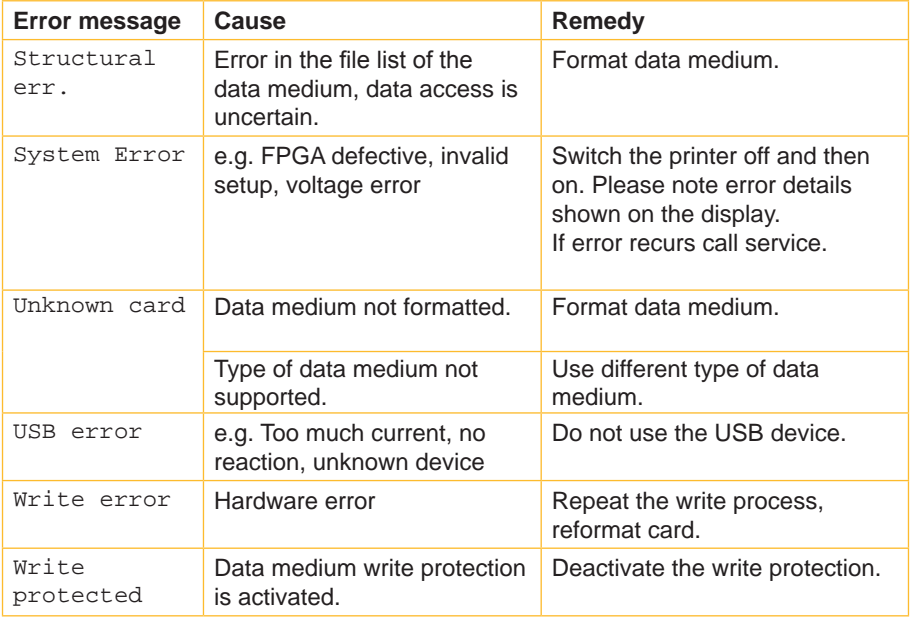

Table 5 Error Messages and Fault Correction

## <span id="page-32-0"></span>**32 9 Licences 33**

## **9.1 Reference to the EU Declaration of Conformity**

<span id="page-32-1"></span>The printers of the EOS series comply with the relevant fundamental regulations of the EU Rules for Safety and Health:

- Directive 2014/35/EU relating to electrical equipment designed for use within certain voltage limits
- Directive 2014/30/EU relating to electromagnetic compatibility
- Directive 2011/65/EU on the restriction of the use of certain hazardous substances in electrical and electronic equipment

#### **EU Declaration of Conformity**

[https://www.cab.de/media/pushfile.cfm?file=2](https://www.cab.de/media/pushfile.cfm?file=2601)601

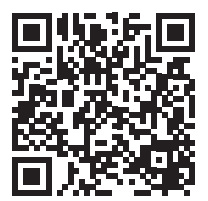

#### <span id="page-33-0"></span>**34 34 9 [Licences](#page-32-1)**

### **9.2 FCC**

**NOTE : This equipment has been tested and found to comply with the limits for a Class A digital device, pursuant to Part 15 of the FCC Rules. These limits are designed to provide reasonable protection against harmful interference when the equipment is operated in a commercial environment. The equipment generates, uses, and can radiate radio frequency and, if not installed and used in accordance with the instruction manual, may cause harmful interference to radio communications. Operation of this equipment in a residential area is likely to cause harmful interference in which case the user may be required to correct the interference at his own expense.**

#### **9.3 GPL Code Statement**

**This cab product includes software code developed by third parties, including software code subject to the GNU General Public License ("GPL") or GNU Lesser General Public License ("LGPL"). As applicable, the terms of the GPL and LGPL, and information on obtaining access to the GPL Code and LGPL Code used in this product, are available to you at:**

#### **<http://www.cab.de/opensource>**

**The GPL Code and LGPL Code used in this product is distributed WITHOUT ANY WARRANTY and is subject to the copyrights of one or more authors. For details ,see the GPL Code and the LGPL Code for this product and the terms of the GPL and LGPL.**

#### **Written Offer to GPL Source Code:**

**Whereas such specific license terms entitle you to the source code of such software, cab will provide upon written request via email and/or traditional paper mail the applicable GPL source code files via CD-ROM for a nominal cost to cover shipping and media charges as allowed under the GPL and LGPL.**

**Please direct all inquiries to:**

**cab Produkttechnik Sömmerda Gesellschaft für Computerund Automationsbausteine mbH 99610 Sömmerda Germany**

## <span id="page-34-0"></span>**34 10 Index 35**

### **C**

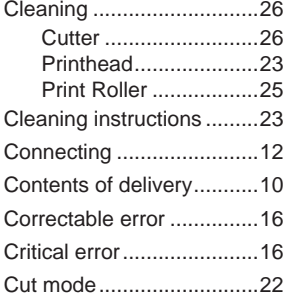

### **D**

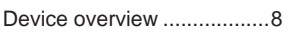

### **E**

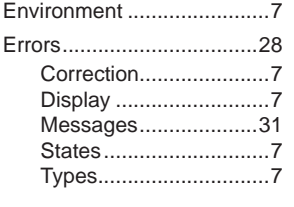

## **I**

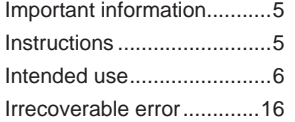

## **L**

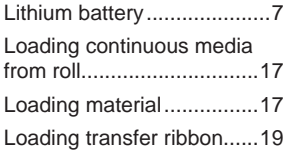

#### **M**

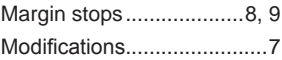

#### **P**

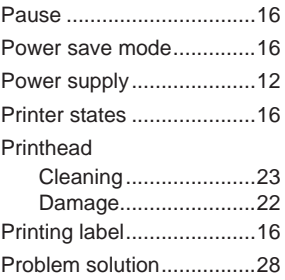

#### **R**

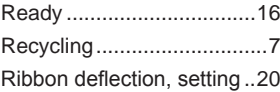

### **S**

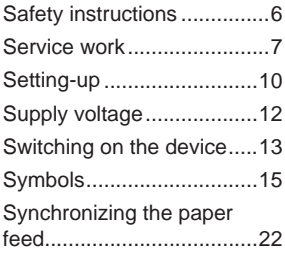

## **T**

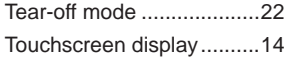

## **U**

Unpacking..........................[10](#page-9-0)

## **W**

Warning stickers .................. [7](#page-6-0)

This page was intentionally left blank.